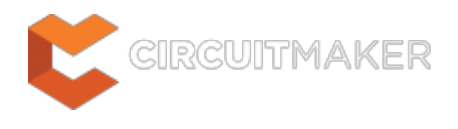

# **System - General Settings**

Modified by Rob Evans on Jun 16, 2015

#### Parent page: [Workspace Manager Preferences](http://documentation.circuitmaker.com/node/236075)

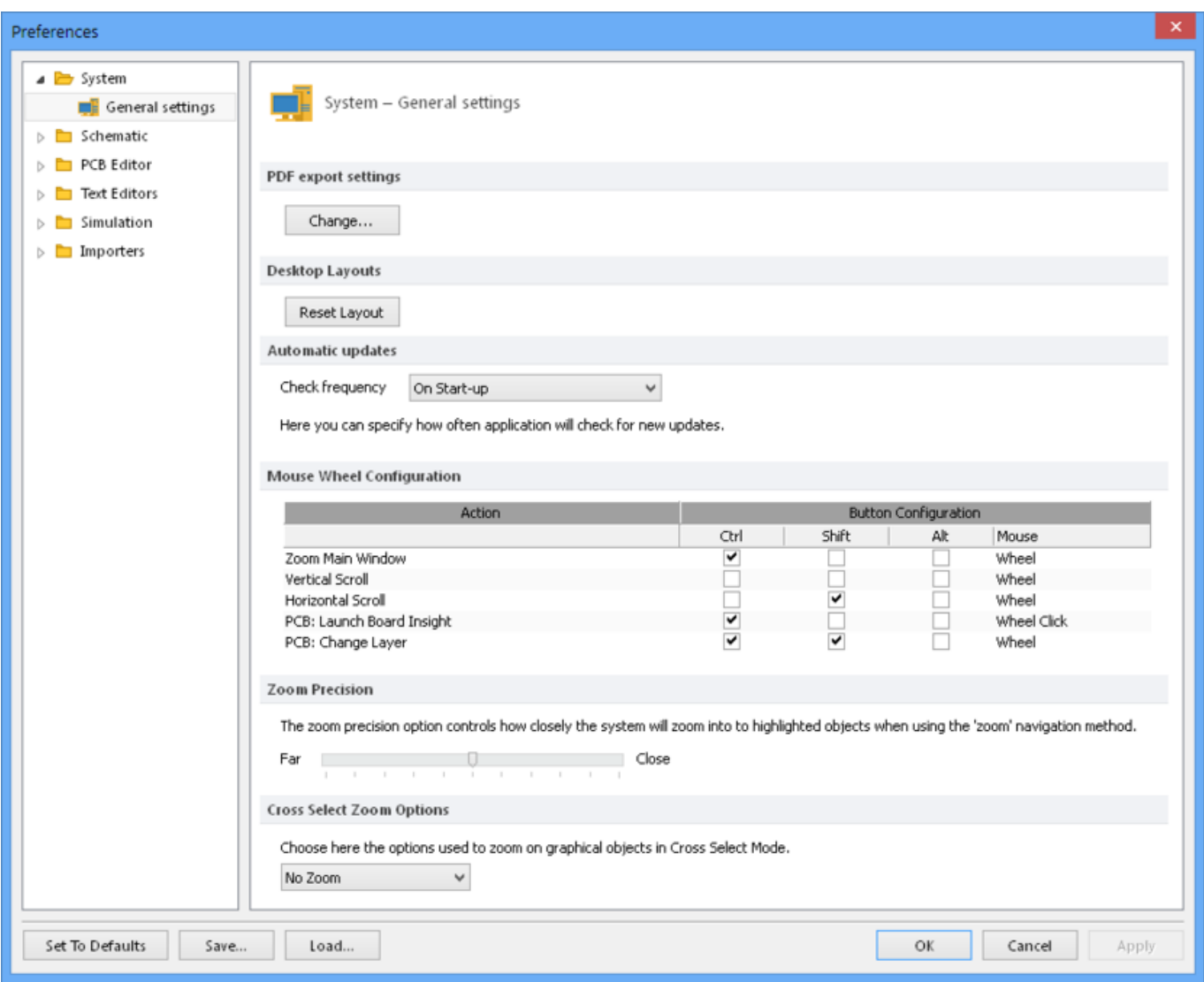

The **System - General Settings** page of the Preferences dialog.

### **Summary**

The **System – General Settings** page of the Preferences dialog provides controls relating to the general behavior and configuration of the workspace.

### **Access**

The **System – General Settings** page is part of the main Preferences dialog (**File |**

) and is accessed by clicking the **General Settings** entry under the **System** folder, in the left hand pane of the dialog.

# **Options/Controls**

#### **PDF export settings**

Define PDF generator page configurations in the Custom page sizes for exporting to PDF dialog, openedby the Change... button.

### **Desktop Layouts**

Use the Reset Layout button to return the desktop layout to its default configuration for the position/visibility of panel and toolbars, the size of document windows, and so on.

### **Automatic Updates**

Select how often the system will check for software updates from Altium's cloud-based repository. Choose from a range of preset update periods, including 'On Start-up', in the **Check frequency** drop down menu.

#### **Mouse Wheel Configuration**

Configuration settings for a mouse that has a scroll wheel between the two mouse buttons.

- **Action** The list of mouse wheel configurations for various actions on a document, such as **Ctrl + mouse wheel scroll** to zoom in or out in the PCB/Schematic workspace – the default configuration for the **Zoom Main Window** setting.
- **Button Configuration** The list of mouse wheel configurations for each action on a PCB/Schematic document. For example, the default **PCB: Change Layer** configuration is set for **Ctrl +Shift + mouse wheel scroll** to move through the available PCB Layers in the PCB editor workspace.

### **Zoom Precision**

The zoom precision option controls the degree of zoom applied when objects are highlighted during a zoom navigation action (such as in **Cross Select Mode**). As the slider is moved towards **Close**, the magnification increases.

### **Cross Select Zoom Options**

Select the desired zoom behavior in **Cross Select Mode** (**Home | Select » Cross Select Mode**) from the associated drop down menu. The options are:

- No Zoom The corresponding PCB/schematic document will select the object without zooming into it.
- **Zoom to Last Selected** The corresponding PCB/schematic will zoom into the most recently selected object, when multiple objects have been selected or (obviously) when a single object

has been selected.

**Zoom to All Selected** - When multiple objects have been selected, the respective PCB/schematic will zoom to show all selected objects.

See [Cross-Probe & Cross-Select Tools](http://documentation.circuitmaker.com/node/236594) for more information.

## **Configurations**

CircuitMaker's Preferences setting can be reset, saved and reloaded using the configuration buttons at the bottom of the dialog:

- Set To Defaults – Reset CircuitMaker's Preference settings to their default configuration.
- Save...  $-$ Save the current Preferences settings the local drive as a  $*$ . DXPPrf file.
- Load... – Load a previously saved DXPPrf file to configure CircuitMaker's preferences to those settings.

#### **Source URL:**

http://documentation.circuitmaker.com/display/CMAK/WorkspaceManager\_Dlg-SysPrefsForm\_GeneralSimple((System+ -+General+Settings))\_CM